# **iLearn Course Instruction Sheet for TABE 11 & 12 Training for Title I**

Welcome to the TABE 11 & 12 training for Title I. There are two parts to the online course. Part 1 of this course will take approximately 1 hour to complete. Part 2 will take approximately 1.5 hours to complete. **After you successfully complete both quizzes (one after Part 1 and the other after Part 2), the course will automatically generate a certificate of completion for 2.5 hours.**

## **Quick Steps**

- Go to:<http://ilearn.iccb.org/ilearn/>(see page 2)
- For existing iLEARN uses: Enter your username and password (see page 2)
- If you are a **new user**, you will be required to Create a New Account (see pages 3-5)
- Click on **Assessment** and then **TABE 11 & 12 Course Part 1** (see page 6)
- Enter the Enrollment Key for the course: **title1** (see page 8)
- Time to get started by reading the Welcome (see page 9)

# **Part 1 is set up in three modules. For each video, you can choose to watch with or without captions. All of the videos AND the quiz need to be completed in order for Part 2 to become visible.**

In preparation for the online training, there are several things you must do:

- It is recommended you NOT use Internet Explorer while working in iLearn. Please use either Firefox or Chrome.
- You must enable "cookies" on your browser.
- Videos are included in the training, so the computer you use must have speakers.

The online course is easy to navigate and offers you the flexibility to work at a time and pace convenient for you and your busy schedule.

### **iLEARN Website**

Let's Begin! Go to:<http://ilearn.iccb.org/ilearn/>

Below is the page that you will see after accessing the iLEARN website. You may log in by clicking on **Log in** indicated by the **Red Arrow**.

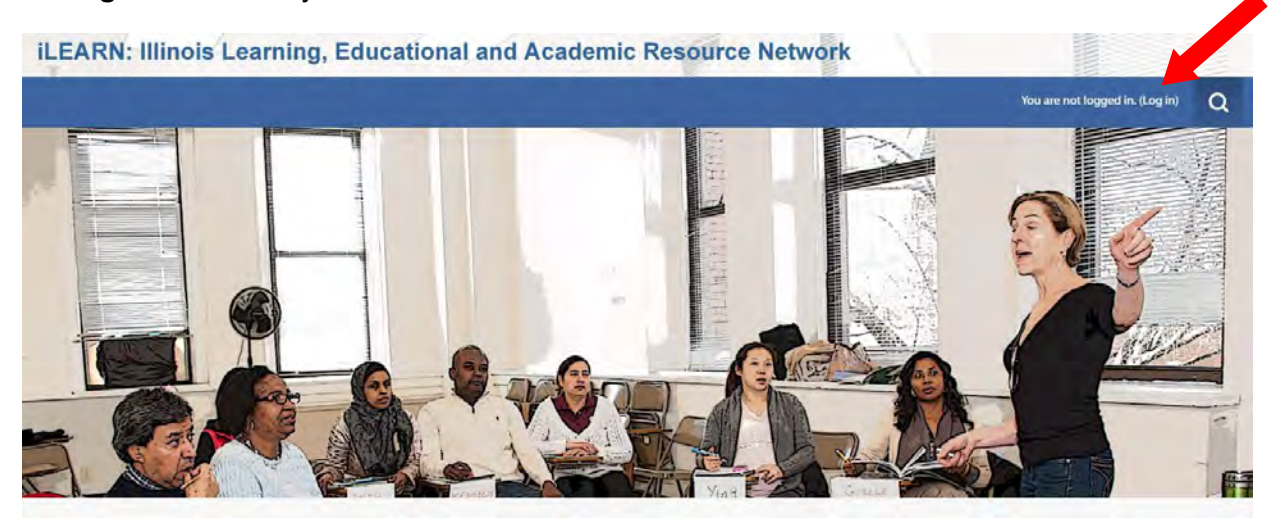

#### **Existing iLEARN Users**

When you click on **Log in** as indicated above you will be taken to the page shown below. If this is **not** your first time working in iLEARN, you will already have a username and password. Please enter your username and password exactly as you did before, remembering that they are case sensitive. After typing in your username and password, click on the **Log In** button (see the Green Arrow below).

#### **iLEARN: Illinois Learning, Educational and Academic Resource Network**

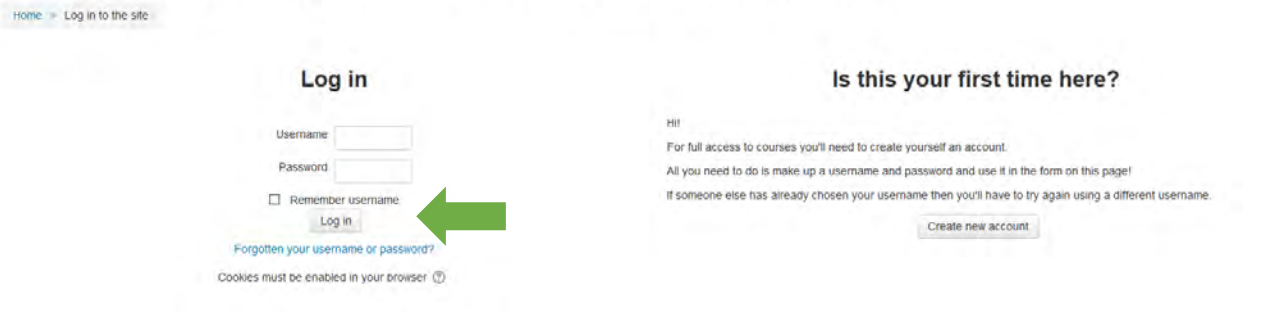

#### **Creating a New Account**

If this is your first time to visit iLEARN, you will need to create a new account. To create a new account, click on the **Create new account** button indicated by the **Red Arrow** below. Do not enter a username or password yet.

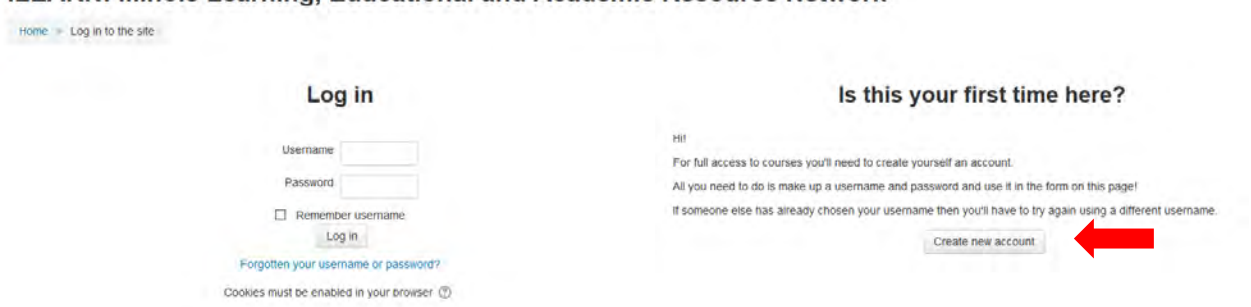

**iLEARN: Illinois Learning, Educational and Academic Resource Network** 

By clicking on the **Create new account** you will be taken to the Profile Screen shown below. Now you must create a username and password in the spaces indicated by the **Red Arrows**. Follow the directions given below this screenshot to complete your profile.

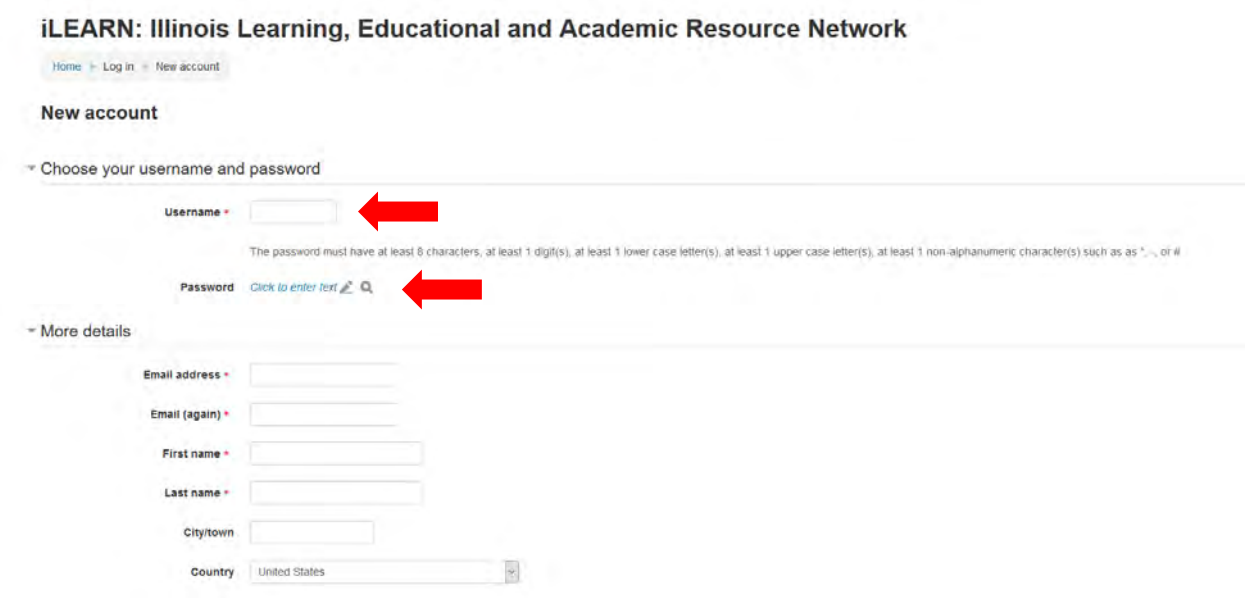

### **Creating a New Account (continued)**

Please use the first initial from your first name and your entire last name as your username. For example; Todd Jorns would be tjorns.

If you have a common last name, someone may already be using your username (i.e. jsmith or mjohnson), so you will have to add a character to your username. In the case of jsmith, I would use jpsmith or jsmith5. The iLEARN site will let you know if the username you are trying to use is already in use by someone else.

Your password has to be a minimum of 8 characters. Your password must also include all of the following:

- one uppercase letter from the alphabet
- one lowercase letter from the alphabet
- one symbol
- at least one number

For example; Wyoming@65 would be a good, strong password that would be hard for evil hackers to break.

**Be sure to write your username and password down in a secure place.** You must use the **same** name and password every time that you visit iLEARN in the future.

You are required to submit the following information in your "Edit Profile" section:

- Email Address
- Email Address (again)
- First Name
- Last Name
- City/Town
- Country
- Name of Program (**Please enter Title I**)
- Job Title

When you are done entering the required information, click on the **Create my new account** button located at the bottom of the page.

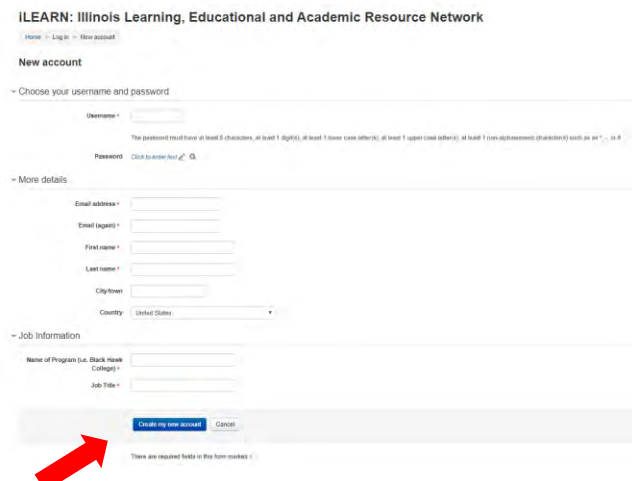

You will then be asked to **confirm your login**. An email will be sent to the email address that you enter. Please go to your email and confirm your login to proceed.

# **iLEARN: Illinois Learning, Educational and Academic Resource Network**

Home  $\blacktriangleright$  Log in to the site

### You need to confirm your login

An email should have been sent to your address at

It contains easy instructions to complete your registration.

If you continue to have difficulty, contact the site administrator.

# **Now – Let's Begin**

The home page shows an icon titled "List of Courses" that are located at the iLEARN website. Click that button to see all the course categories available.

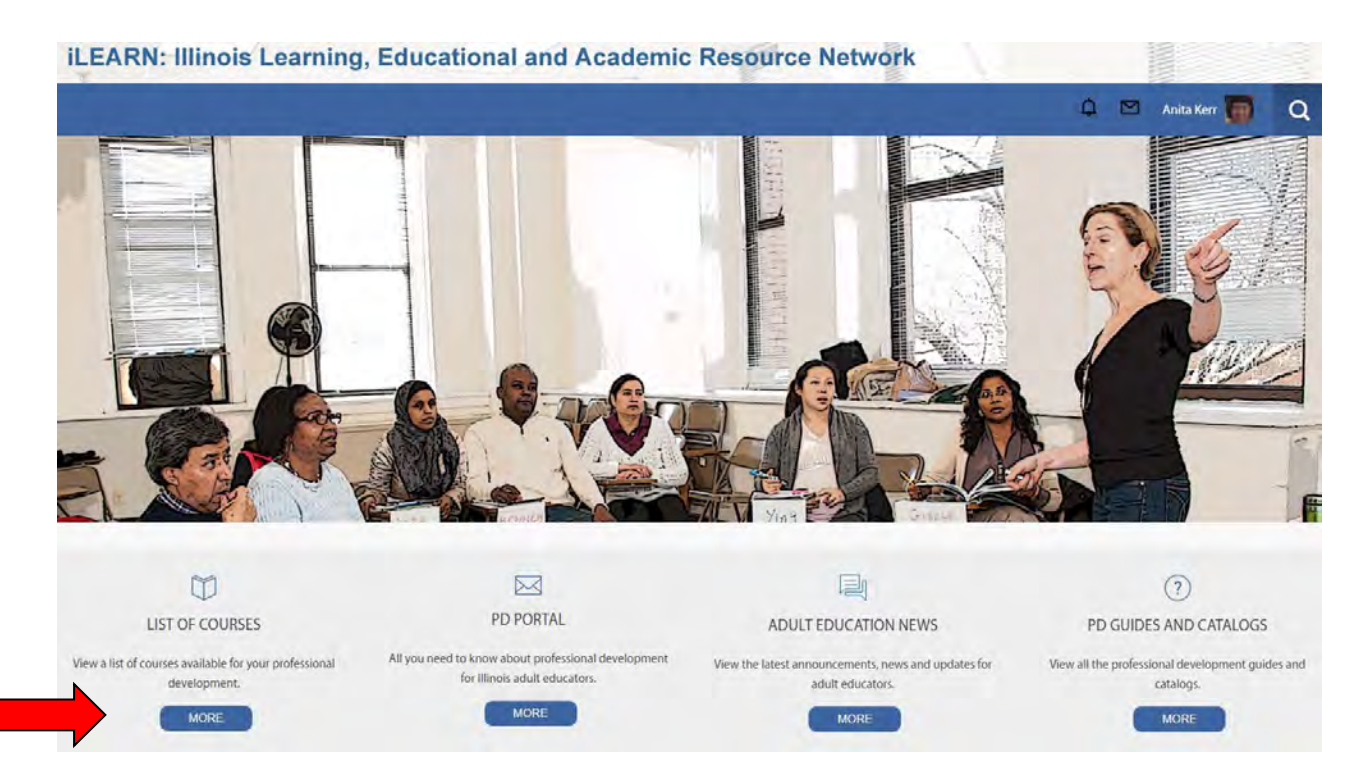

Click **Assessment** to enter that course category. The Red Arrow below is pointing at the link (line of text) you should click on.

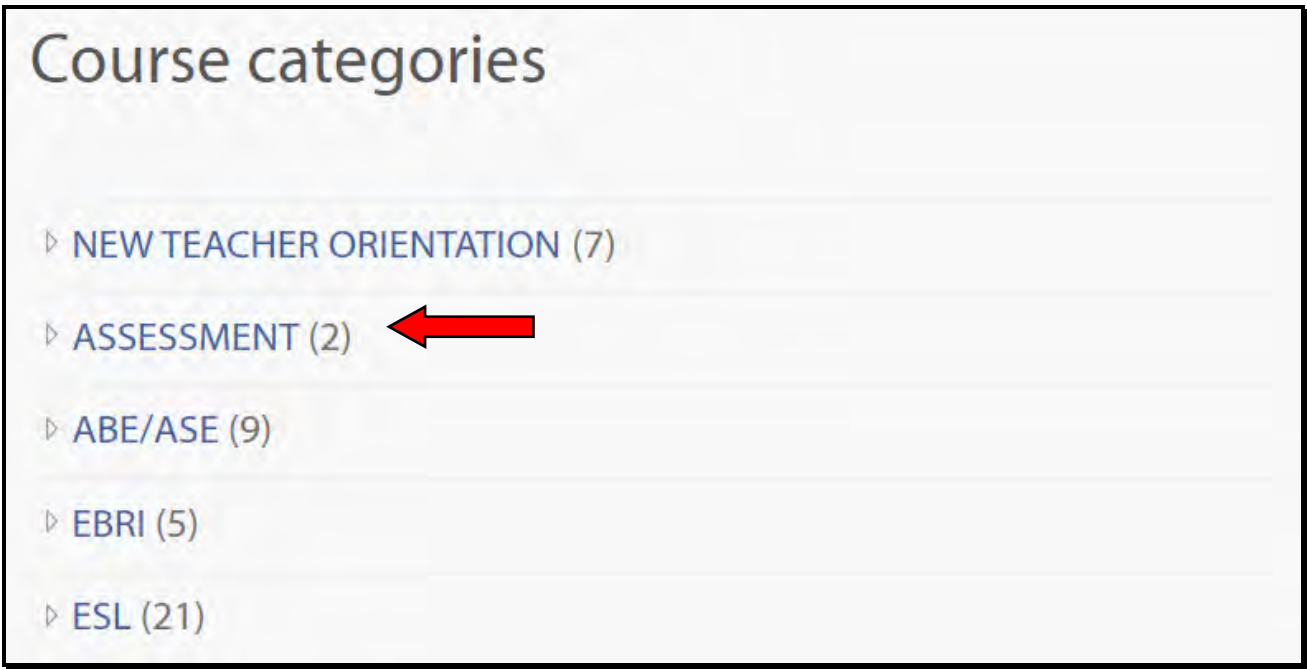

### **Selecting a Course**

After clicking on Assessment, you will be taken to the page shown below. Right below the course is the list of teachers for the class. Now it's time to get inside the class. To enter the class, you should click on **TABE 11 & 12 Training for Title I**. The **Red Arrow** below is pointing at the line you should click on.

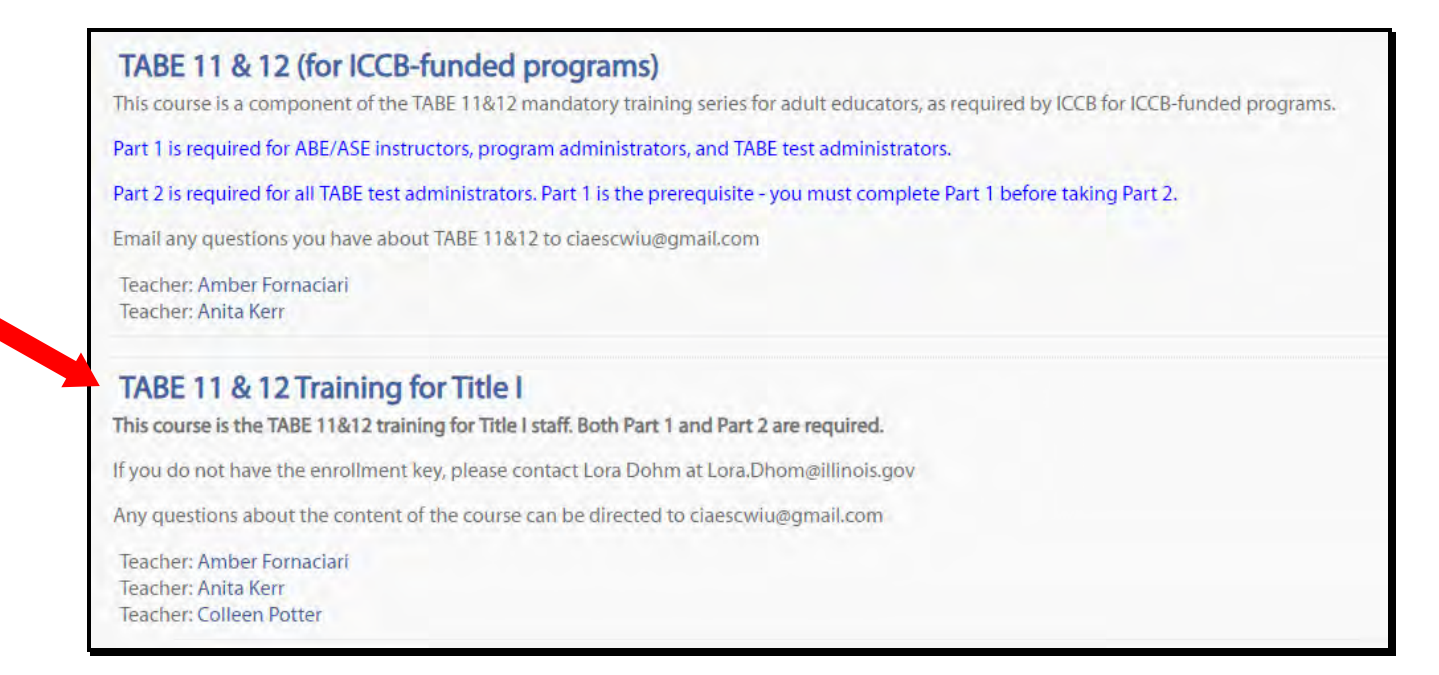

### **Entering the Enrollment Key**

After you have successfully logged in, it is time to enter the Enrollment Key. You will only have to enter the key one time to register for the course.

### **New Users:**

- Click on the **Home** link in the breadcrumb area at the top of the page
- Click on **Assessment** and then **TABE 11 & 12 Course Part 1** (see page 6)
- Click on the **TABE 11 & 12 Training for Title I** course (see page 6)
- Type **title1** into the Enrollment Key area (see the first Red Arrow below)
- Click on the **Enroll Me** button (see the second Red Arrow below)

**Existing Users:** Type **title1** into the Enrollment Key area (see the first Red Arrow below) and then click on the **Enroll Me** button (see the second Red Arrow below).

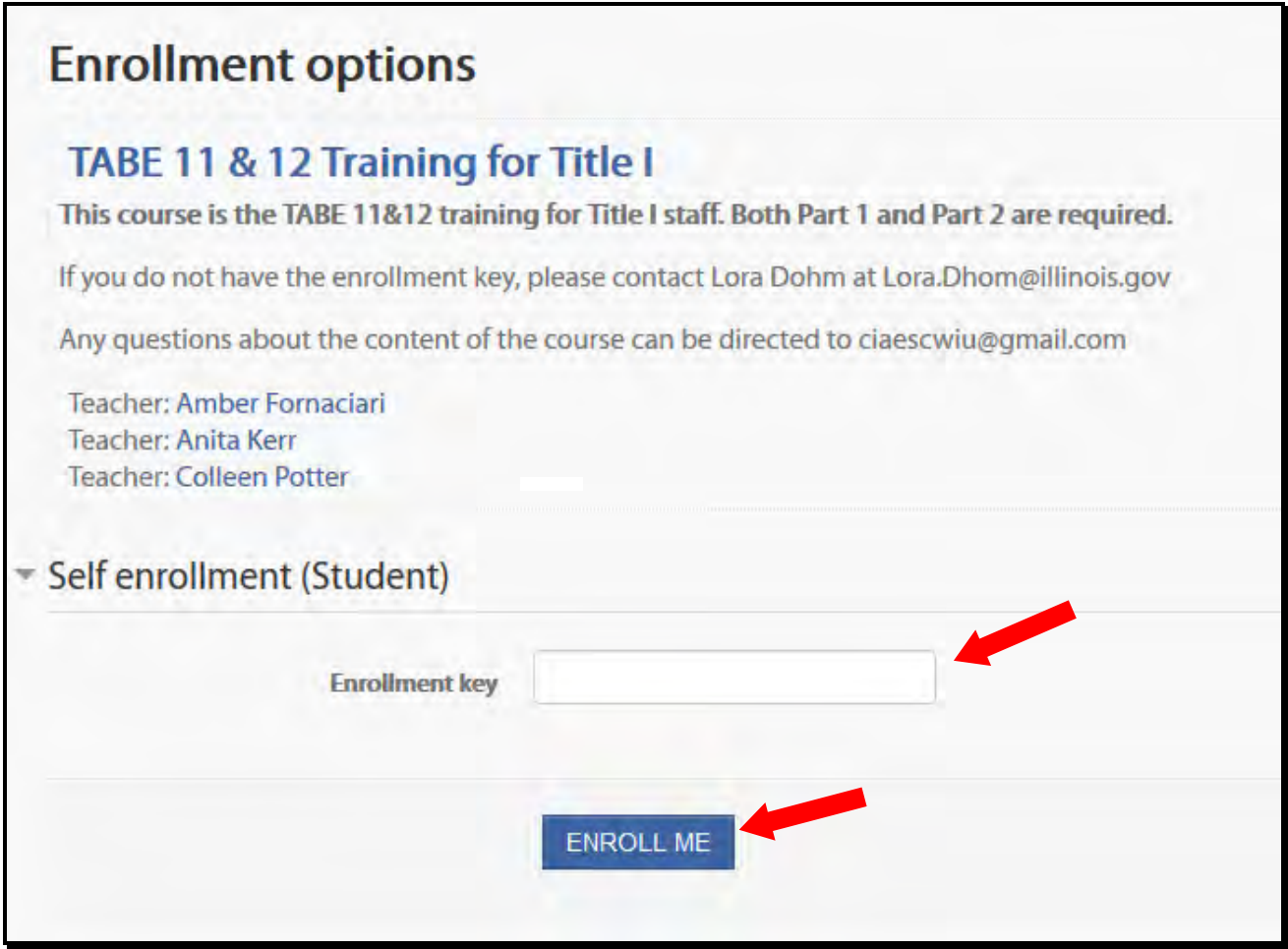

### **Welcome to TABE 11 & 12!**

You should now have entered the class. Read the instructions and then begin by watching the video in Module 1.

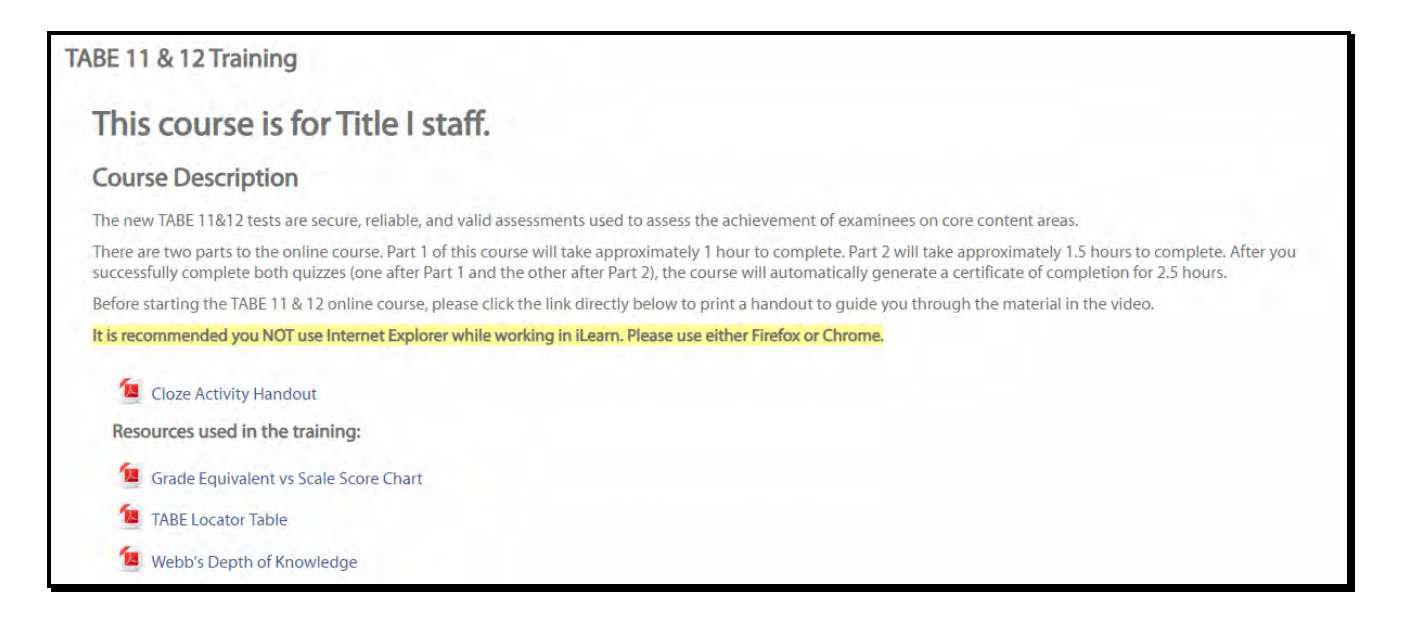

If at any time you become lost, you should use your breadcrumb area to determine where you are.

**Please email the Central Illinois Adult Education Service Center at [ciaescwiu@gmail.com](mailto:ciaescwiu@gmail.com) if you need help or have additional questions.**